## Silhouette Cameo Cutting from PDF

There are many ways to import and images to your Silhouette Cameo. Below are the steps I use to cut my freezer paper templates from the Forever Blooming PDF you downloaded from my web site or Yahoo Group. I hope these steps will make your cutting process easier.

Step 1. Open your PDF

Step 2. Click Print

 Select PDF enter the page or pages and print this copy to your desktop. This way you won't change your original file.

- Step 3. Open the new PDF
- Step 4. Click File

 Click Save As JPG to your desktop or a folder where you can find your files.

Step 5. Open you Silhouette program. Click File Click Import to My Library Click Desktop Change the File type to JPG Click on the JPG you want to import Type in Keyword and Description and click OK Nothing seems to happen but it really did go to next step.

Step 6. Click Fill

 Click MY Library and then My Library folder Click MY Own Designs Folder Double Click on the image you just imported

Step 7. You should see the PDF image on the cutting mat but it's not the correct size.

Step 8. Open the Scale Window. It is located in the Tool bar at the top of the page on the right hand corner. The scale iron is

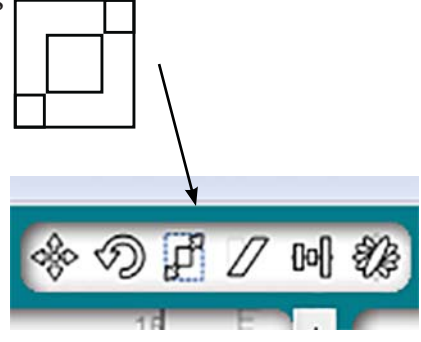

Step 8. The Scale options window will open on the right side of the screen.

> Click on the image you imported to select it.

 Because our PDF was 8.5" x 11" we need to specify that dimension in W & H boxes.

 Type the dimensions in and **Specify Dimensions**  click Apply  $H$ Lock Aspect Ratio

Step 9. On the left side of the screen in the tool bar click on the eraser icon.

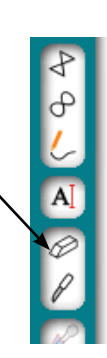

 $-5$ 

 $\div$  Apply

Apply

 $-$  in  $11.000$   $^{\circ}$  in

8.500

×

**A P B B D A :** 

Scale

33% 50%  $200%$ 300% Custom

100%

 Erase all the unwanted writing and the number. As shown below.

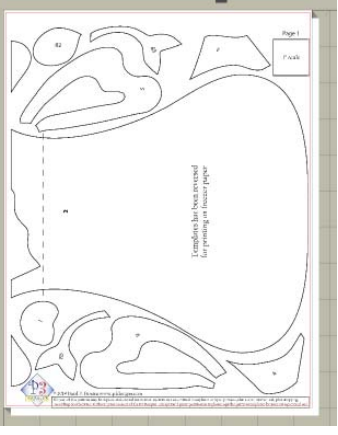

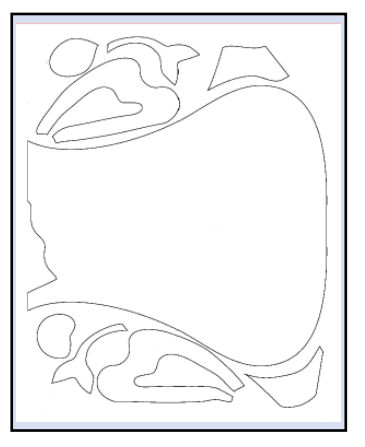

Before After

© 2014 Pearl P. Pereira www.p3designs.com

## Silhouette Cameo Cutting from PDF

Step 10. Click on the Select button

 Click anywhere on the image to select it.

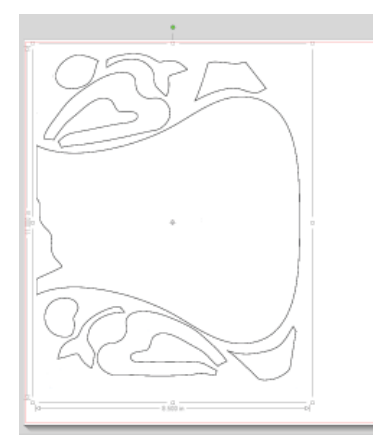

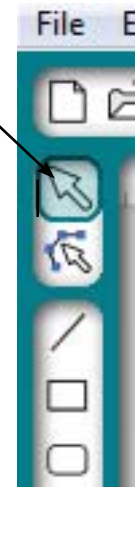

- Step 11. Click the Open Trace button and the Trace window will open.
- Step 12. Click the Select Trace Area

The button will turn blue

Step 13. With your cursor drag a box around the design area to be cut. The box will fill in gray and the lines will be yellow.

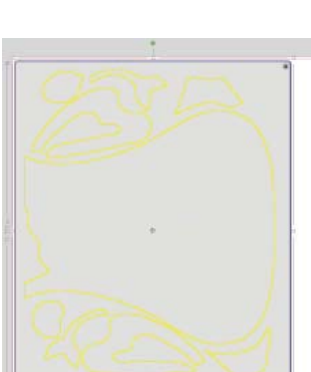

H # O O O O # H

Select Trace Area Apply Trace Method

×

**Trace** 

Step 14. In the Trace window

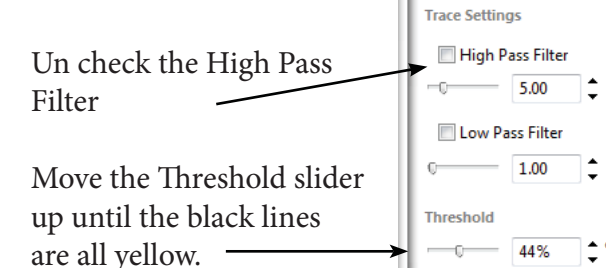

Scale  $\sim$ 

 $-10$ 

Step 15. In the Apply Trace Method window I like to click Trace Outer Edge.

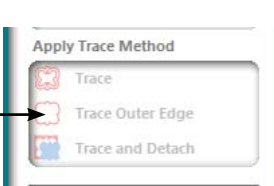

Step 16. Click anywhere on the image page and drag it to the side and then delete it leaving on the new traced images on the cutting mat.

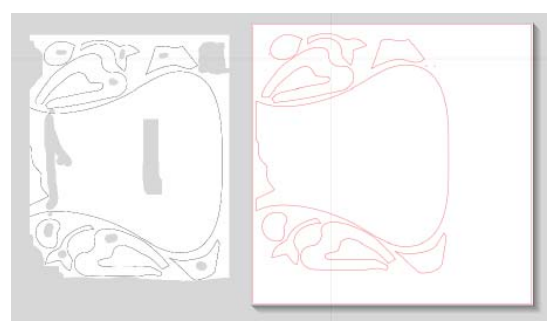

Step 17. Click anywhere on the new image to select it.

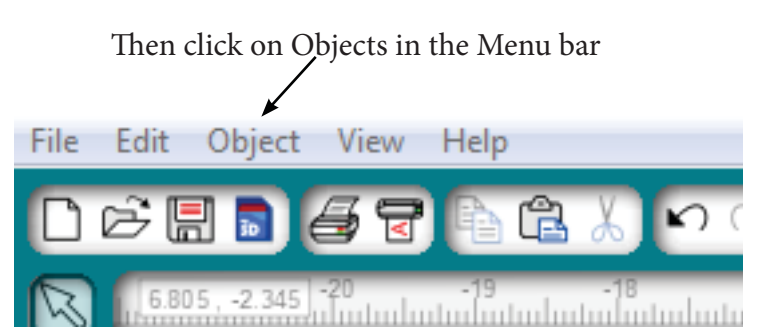

 In the drop down click on Release Compound Path.

 You can now move the shapes independently and delete any stray lines.

- Step 18. I like to Click File and Save to My Library at this time if I will be cutting these templates again.
- Step 19. Iron two layer of freezer paper together. Make sure end up with one shinny and on paper side.

 Place the freezer paper on with shinny side down on the sticky cutting mat because the Forever Blooming PDF images were already reversed.

Load the mat in the machine.

© 2014 Pearl P. Pereira www.p3designs.com

Step 20. Click the Silhouette Cut Setting Iron to open the Cut Setting Window

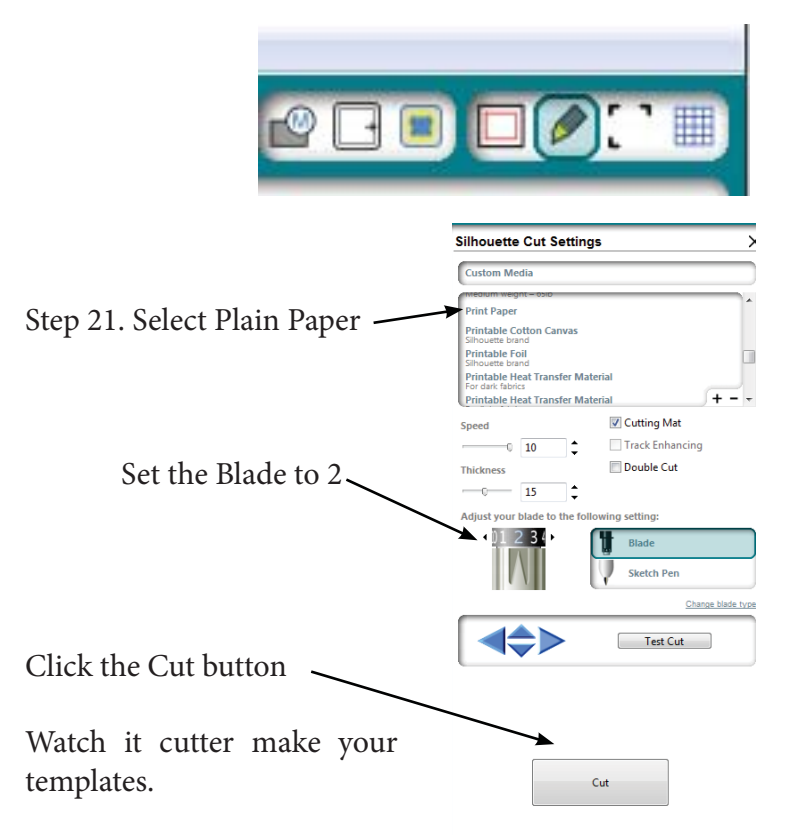

No part of this pattern may be reproduced, stored in retrieval system, or transmitted in any form or by any means, electronic, mechanical, photocopying, recording or otherwise, without prior consent of the P3 Designs. Exception: I grant permission to photocopy the pattern and templates for your own personal use.

© 2014 Pearl P. Pereira www.p3designs.com